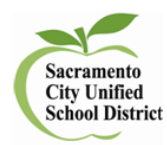

**How to Scan Answer Sheets Using a Copier** 

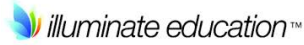

- **1. Make sure that the answer sheets are all facing the right direction and the same subject and grade level before scanning.**
- **2. Scan your grade level benchmarks using the school copier and email to yourself.**
- **3. Check your email for file and name.**
- **4. Log in to Illuminate and go to Assessments>list assessments and find the benchmark you want to score.**
- **5. Under the Administration tab, select Scan**
- **6. Under Tools select: Process images from a file**

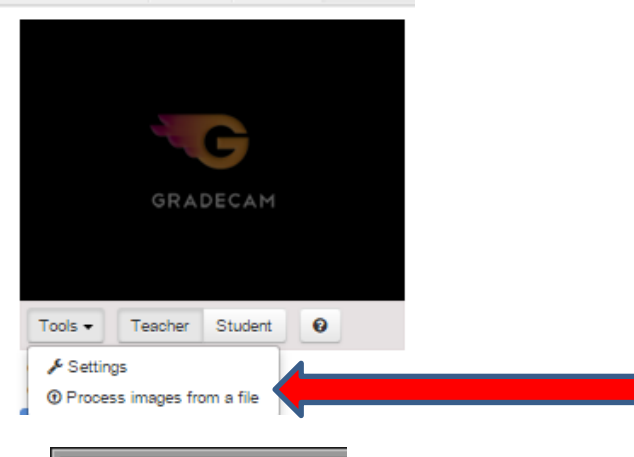

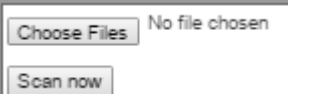

**7.** Select your file under Choose Files **Superinow and select Scan now** 

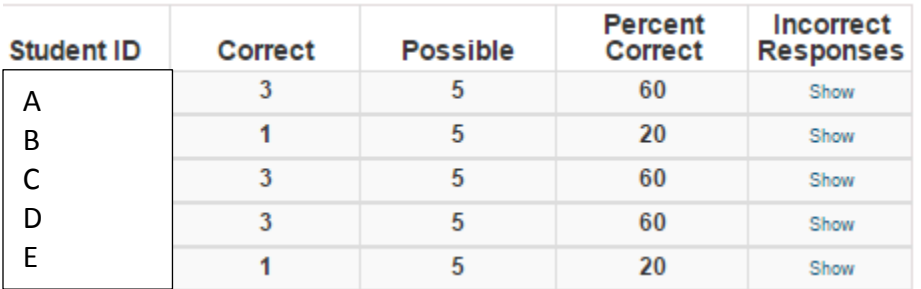

## **8. Click Save & View Results**

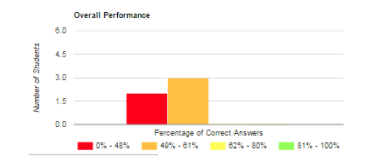